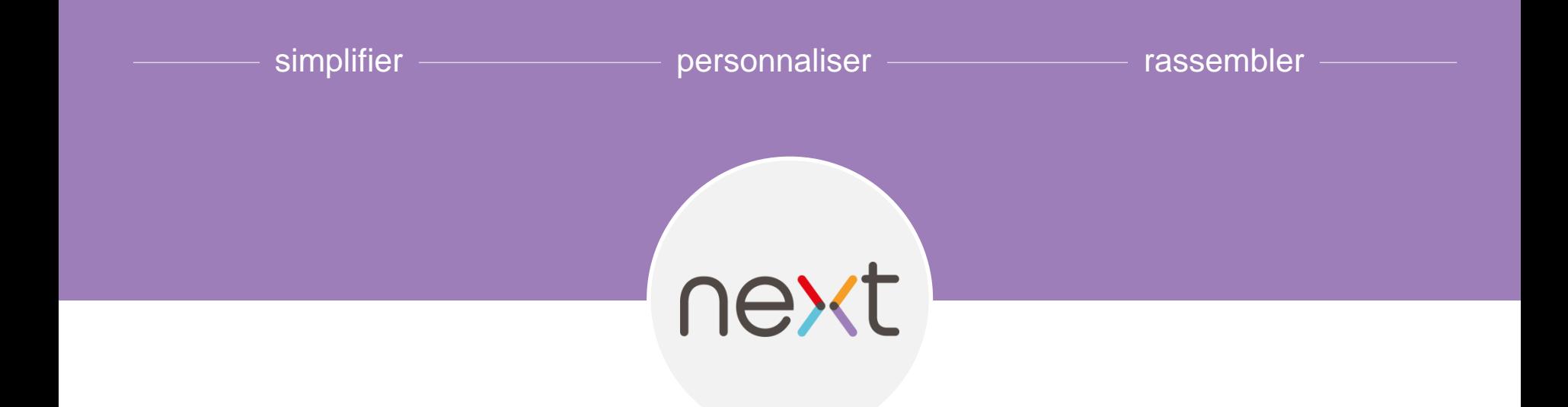

# Prendre next en main en tant qu'externe Ce document constitue une première étape de la réflexion que le projet et la DRH doivent mener de concert.

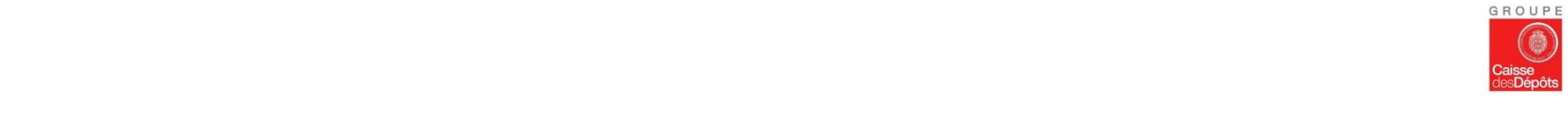

### *Etape 1 : Création de votre mot de passe* **1**

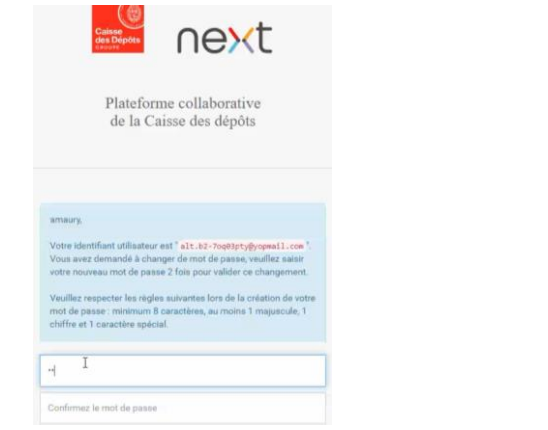

#### *Etape 2 : Finalisation des informations du profil*

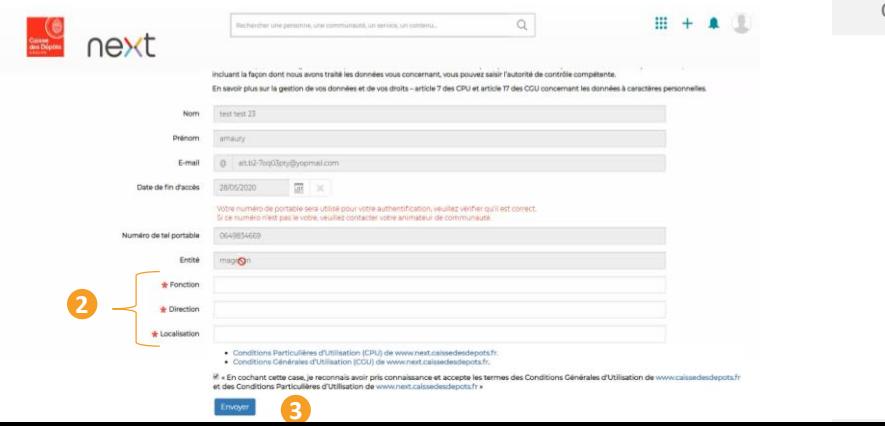

# **Activation de votre compte**

Une fois la demande d'habilitation effectuée par l'animateur, vous recevrez un e-mail d'habilitation.

- L'e-mail d'habilitation est valide 48h, Passé ce délais, merci de revenir vers l'animateur pour lui signaler que vous n'avez pas pu finaliser la connexion
- En cliquant sur cet e-mail vous arriverez sur la mire de connexion de la plateforme next et devrez définir un mot de passe, en respectant les règles de complexité. **1**
- Il est ensuite nécessaire de renseigner votre fonction, votre direction de **2** rattachement au sein de la CDC et localisation ainsi que l'acceptation des CPU. Une **3** fois que vous aurez cliqué sur le bouton « Envoyer » vous serez automatiquement déconnecté.
- Pour finaliser votre connexion, vous devrez renseigner votre mot de passe et confirmer votre connexion en indiquant le mot de passe reçu par sms. **4**

Votre habilitation sera alors effective pour 1 an jour pour jour. Pour chaque connexion à next, vous devrez saisir votre mot de passe et le code reçu par SMS.

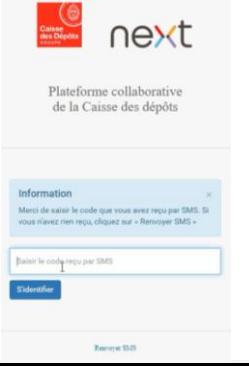

### *Etape 3 : Confirmation de la connexion par SMS*

### *Option n° 1 : Accès direct à next via l'URL dédiée* **1**

*Aperçu d'un profil externe*

nex

# **Comment accéder en next**

En cas de perte du mail d'habilitation, deux solutions s'offrent à vous

- Vous connecter directement à la plateforme en suivant l'url suivante : <https://next.caissedesdepots.fr/jplatform/jcms> **1**
- N'oubliez pas d'ajouter l'URL aux **favoris** de votre navigateur web
- 2 Vous rendre sur le site institutionnel de la **Caisse des [Dépôts](https://www.caissedesdepots.fr/)**, puis en bas de page, dans le footer « Services et sites », cliquez sur « Espaces collaboratifs »

Quelque soit la solution choisie, il conviendra dans un troisième temps de renseigner votre identifiant et mot de passe pour finaliser votre connexion. **3**

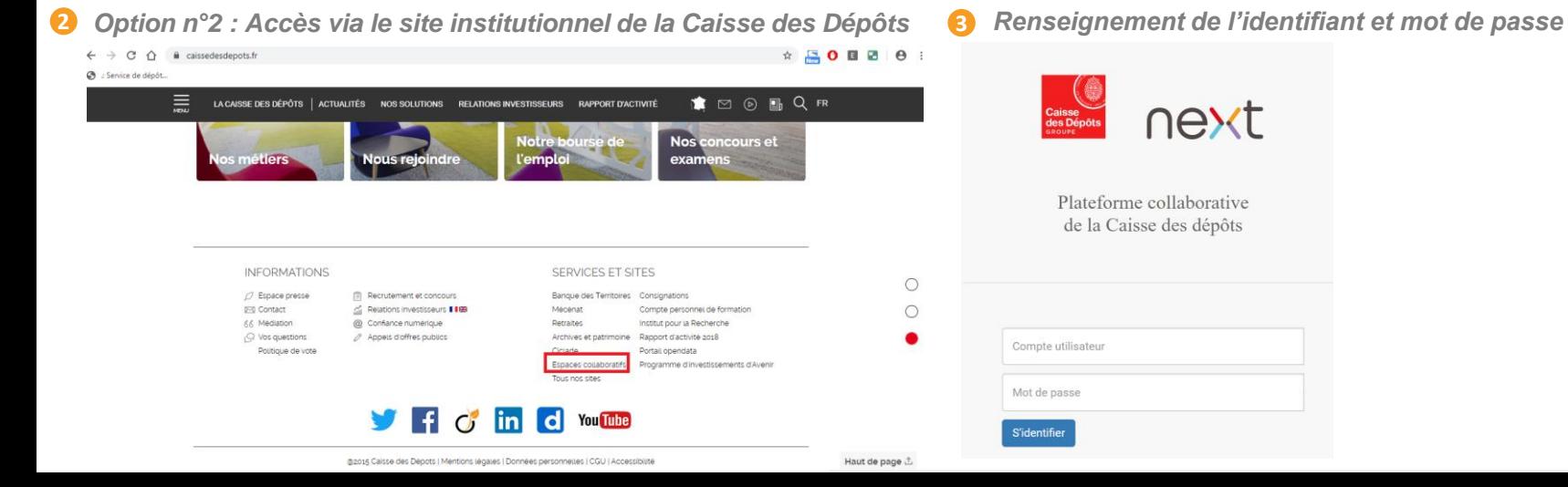

#### *Suppression automatique de l'habilitation au bout d'1 an*

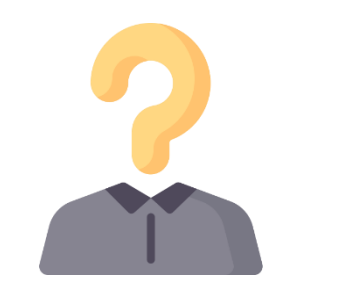

### **Renouvellement de l'habilitation**

Comme mentionné précédemment, la durée d'habilitation de votre compte est **d'1 an jour pour jour.**

Passé la date d'expiration, votre compte sera automatiquement supprimé de la plateforme et vos éventuelles contributions au sein de la communauté seront anonymisées.

Si vous souhaitez procéder au renouvellement de votre habilitation pour une nouvelle année, merci de contacter l'animateur de la communauté **2 semaines avant la date d'expiration.**

Nous vous conseillons ainsi de mettre en place **un rappel dans votre agenda Outlook** pour que votre demande puisse être traitée en temps et en heure par l'animateur

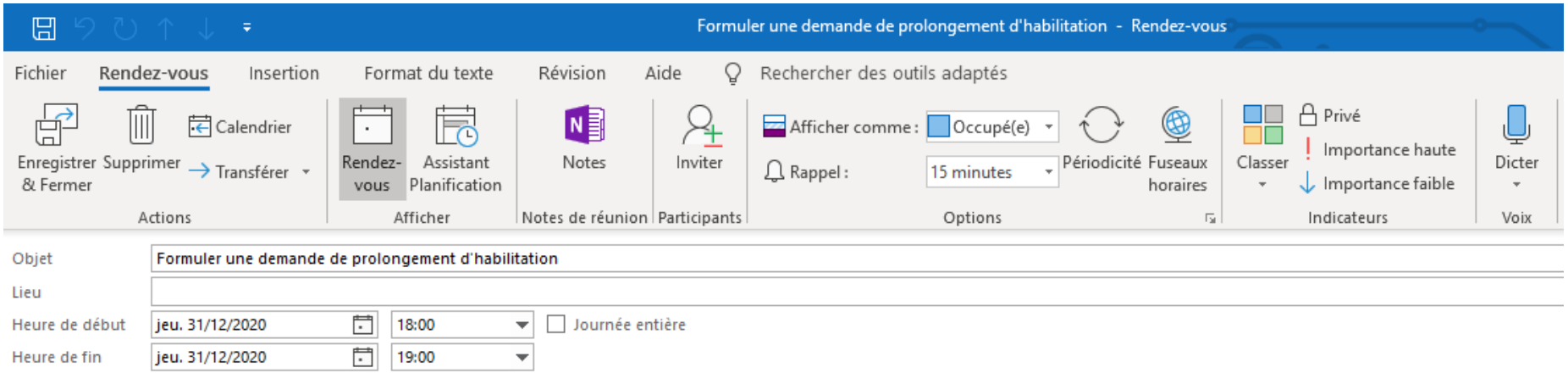

### *Rappel Outlook à planifier*

#### *Haut de page d'accueil d'une communauté next*

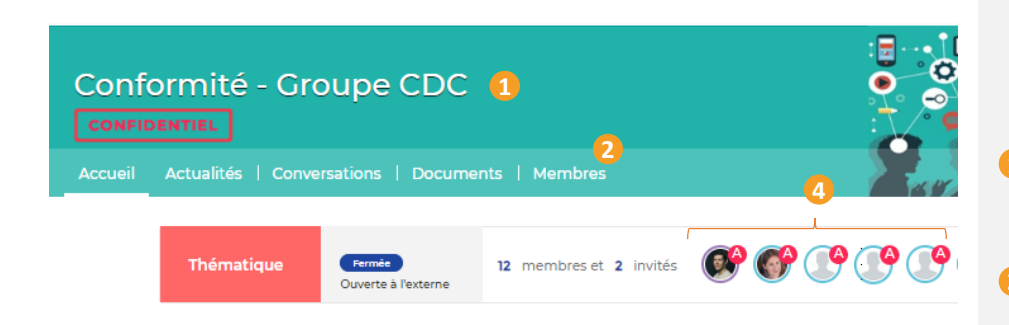

#### *Vision d'un profil next en tant que profil externe*

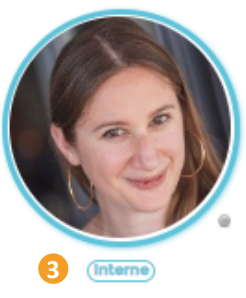

**Morgane BARDOLLE** Localisation Epic Owner - Responsable Univers communautés next Site de AUSTERLITZ 2 2 AVENUE PIERRE MENDES FRANCE 75013 PARIS **Rattachement FRANCE** (Lien en accès restreint) Bureau Nº 474 - 4eme Etage **TRANSFO STRAT DIGITALE BANQUE DES TERRITOIRES CAISSE DES DEPOTS** 

# **Spécificités du profil externe**

Au sein de next tout utilisateur est considéré comme « externe » dès lors qu'il n'est pas employé par la Caisse des Dépôts : partie prenante, partenaires, personnes externes à l'EP.

A ce titre, vous ne disposez pas des fonctionnalités « socles » de next. Vous pouvez uniquement accéder aux contenus, communautés **1** auxquelles vous avez été « invité ».

Au sein de vos communautés vous pouvez observer quels sont les 2 membres qui la compose.

Pour accéder aux informations détaillées d'un profil, cliquez sur sa **3** vignette. A noter que les coordonnées du profil ne sont pas mentionnées. **4** Il est nécessaire de vous mettre en lien avec les animateurs de votre communauté **A** si vous souhaitez interagir avec des membres de la communauté en dehors de l'espace collaboratif.

### *Exemples de modules*

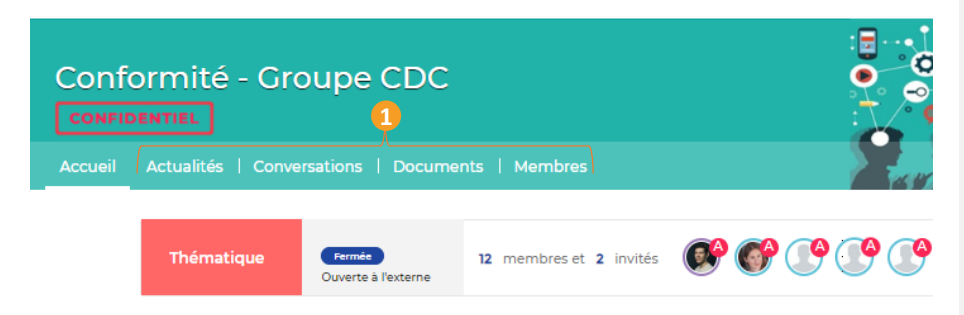

*Aperçu d'un sondage* **2** Avez-vous apprécié l'événement des animateurs?

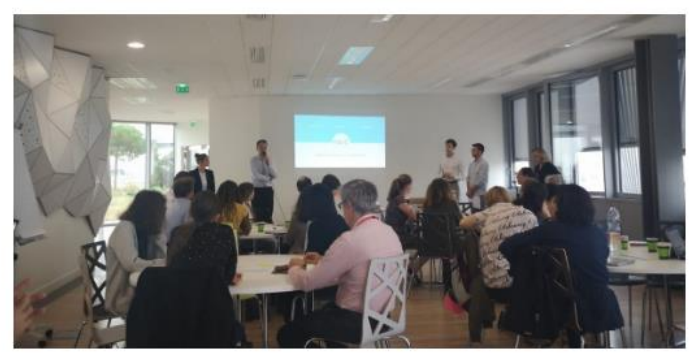

- · Oui, il faudrait organiser un nouvel événement
- Non, l'événement n'était pas satisfaisant

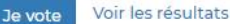

Interne

# **Usage de la communauté (1)**

En tant que membre, vous avez accès par défaut à l'ensemble des contenus proposés dans la communauté.

L'animateur de la communauté est responsable de l'ajout ou du retrait des modules proposés dans la communauté, en fonction des objectifs de cette dernière.

Si l'animateur de votre communauté n'a appliqué aucun paramétrage sur les droits de contribution au sein de la communauté, vos droits par défaut vous permettent de :

- Faire part de votre avis dans un sondage mis à disposition par l'animateur sur la page d'accueil de la communauté **2**
- **3** Poser une question, proposer une idée ou lancer une discussion dans le module Conversations
- Commenter en bas de page le contenu mis à disposition dans les modules Articles, Actualités et Veille **4**

#### *Module Conversations* **3**

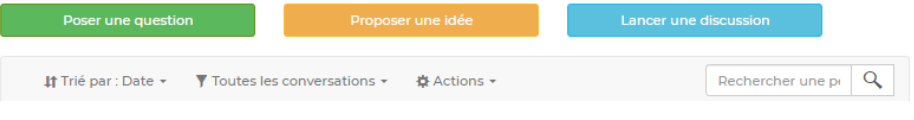

*Zone de commentaires – Module Actualités, Articles et Veille* **4**

#### Aucun commentaire

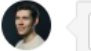

**1**

### *Module Document – Téléchargement de docs* **5**

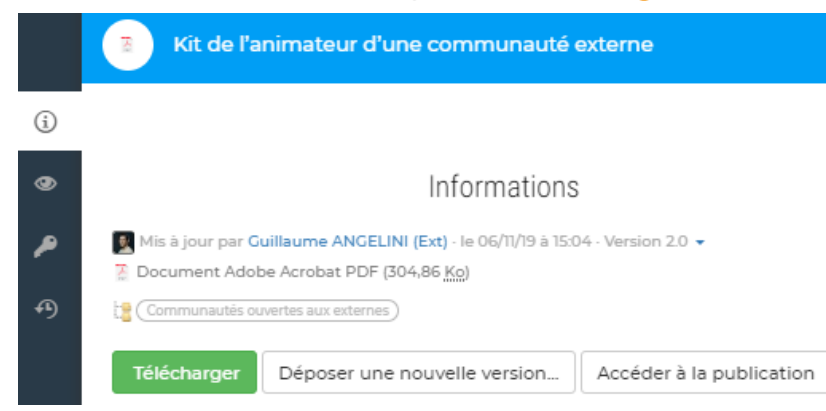

*Module Planification d'événement (Doodle) in Module Planification – Vue d'un événement*  $\Omega$  *Module Actions – Commentaire* 

### Réunion d'équipe

Ordre du jour

#### Informations sur l'évènement

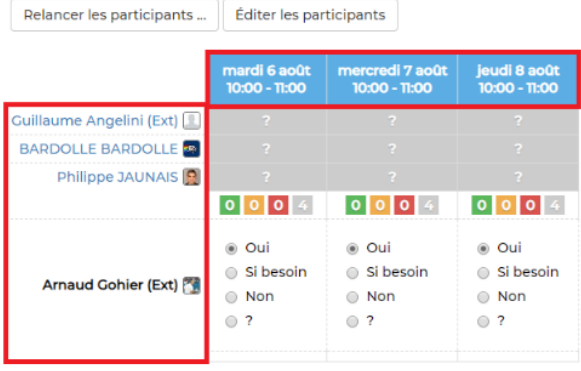

**6** Module Planification – Vue d'un événement **D** Module Actions – Commentaire **8** 

### Démonstration next (Webinext)

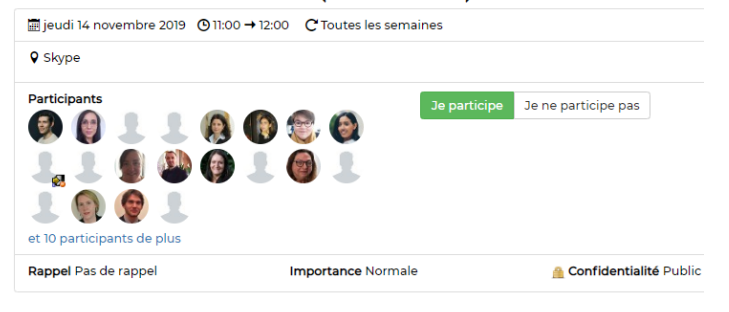

# **Usage de la communauté (2)**

- Télécharger les contenus déposés dans le module « Documents » **5**
- Indiquer, vos disponibilités en vue d'une planification d'événement via un Doodle mis à disposition par l'animateur sur la page d'accueil de la communauté **6**
- Mentionner votre participation (ou non participation) à un événement dans le module Planification **7**
- Commenter les actions sur lesquelles vous avez été mentionné en tant que responsable **8**

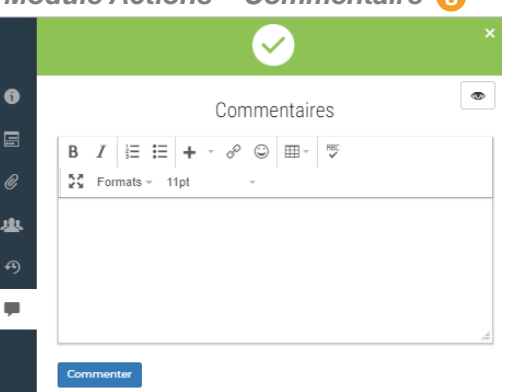

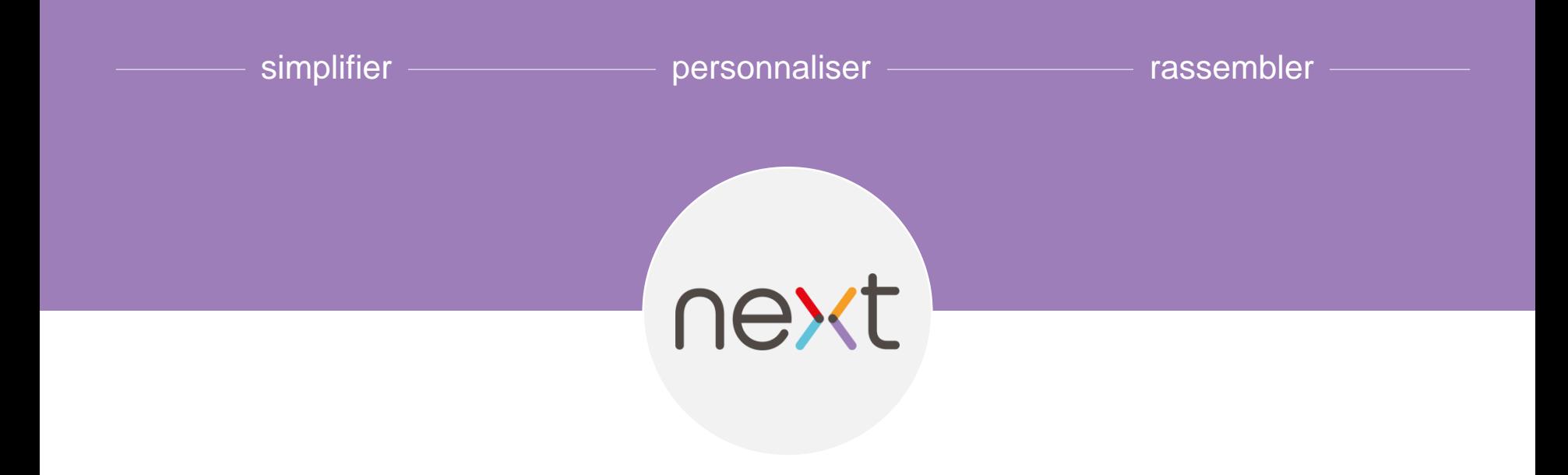

# concernés Merci pour votre lecture

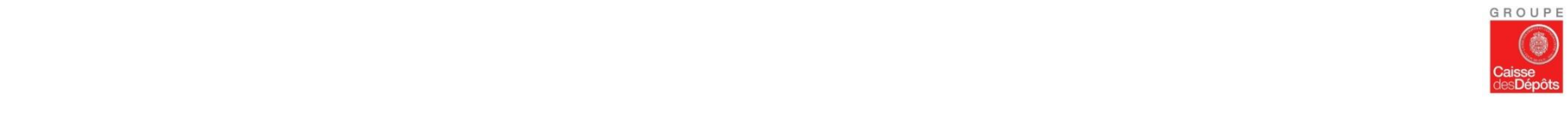